## **Origin: Parte II Mónica Agüero**

Contenidos: Histogramas – Ajuste de parámetros de un gráfico.

**El paso a paso que se presenta a continuación no es la única manera de hacer histogramas. Es una guía y algunos pasos se pueden hacer de manera distinta.**

Importamos los datos como se contó en el archivo Origin-parteI.pdf

Vamos a necesitar tener a mano la siguiente información:

**Minimum:** el valor más chico que figura en la lista de datos.

**Maximum:** el valor más grande que figura en la lista de datos.

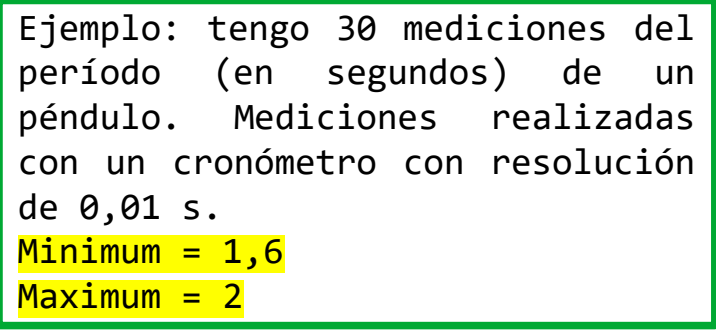

(actualizado: 23/04/2020)

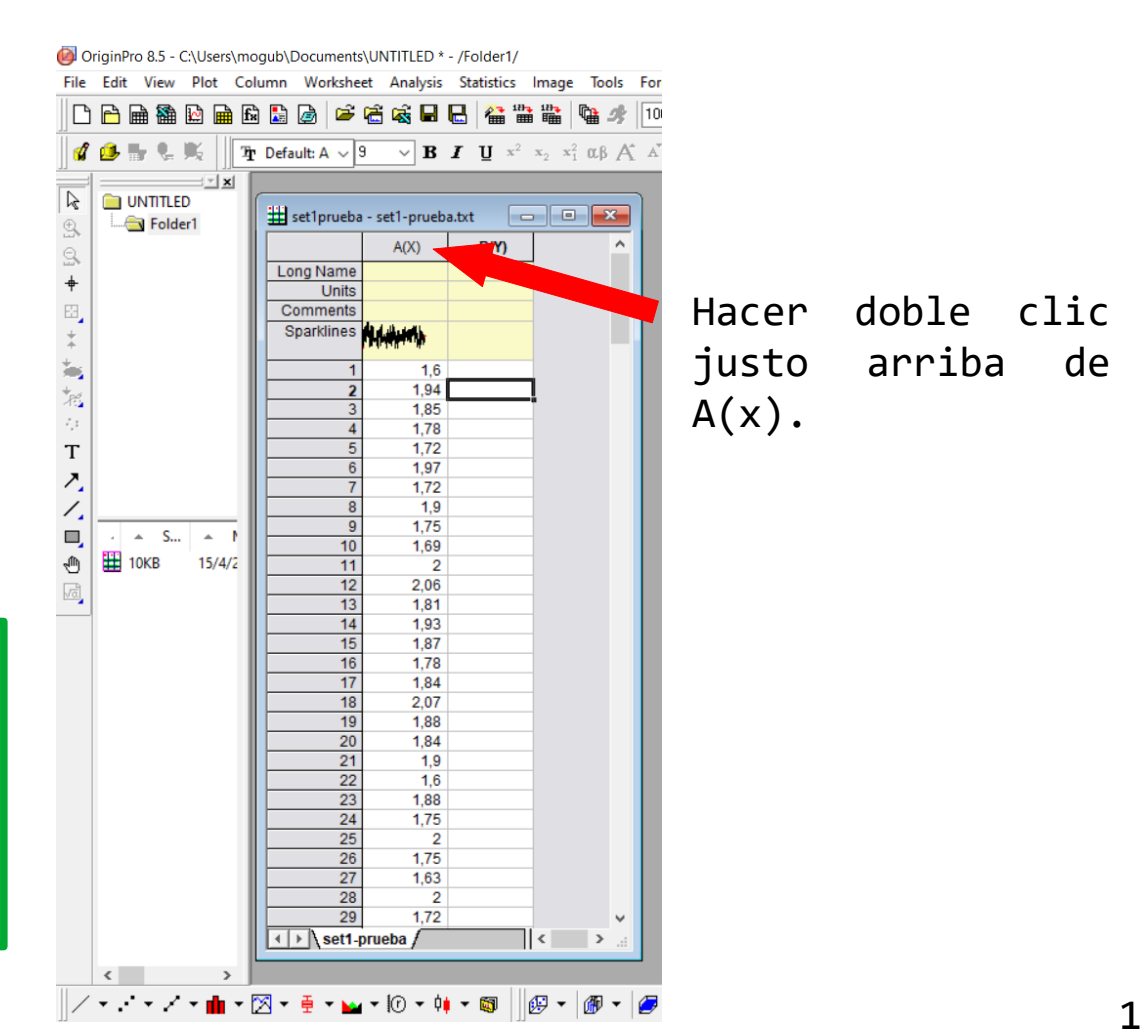

#### Vemos que se abre el siguiente cuadro de diálogo: **Column Properties**

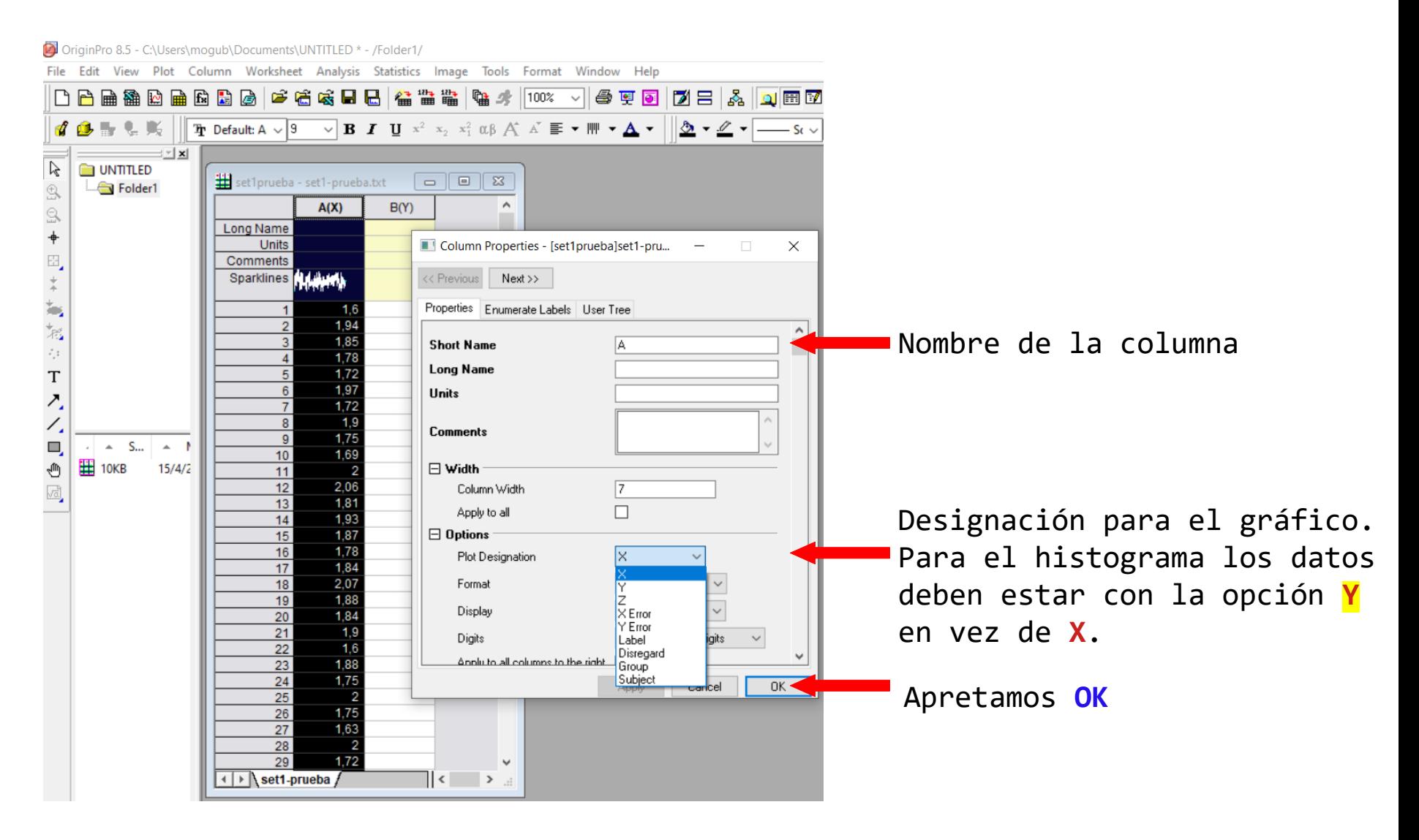

## Parados sobre la columna donde están los datos (ver figura) vamos a **Plot** > **Statistics** > **Histogram**

OriginPro 8.5 - C:\Users\mogub\Documents\UNTITLED \* - /Folder1/

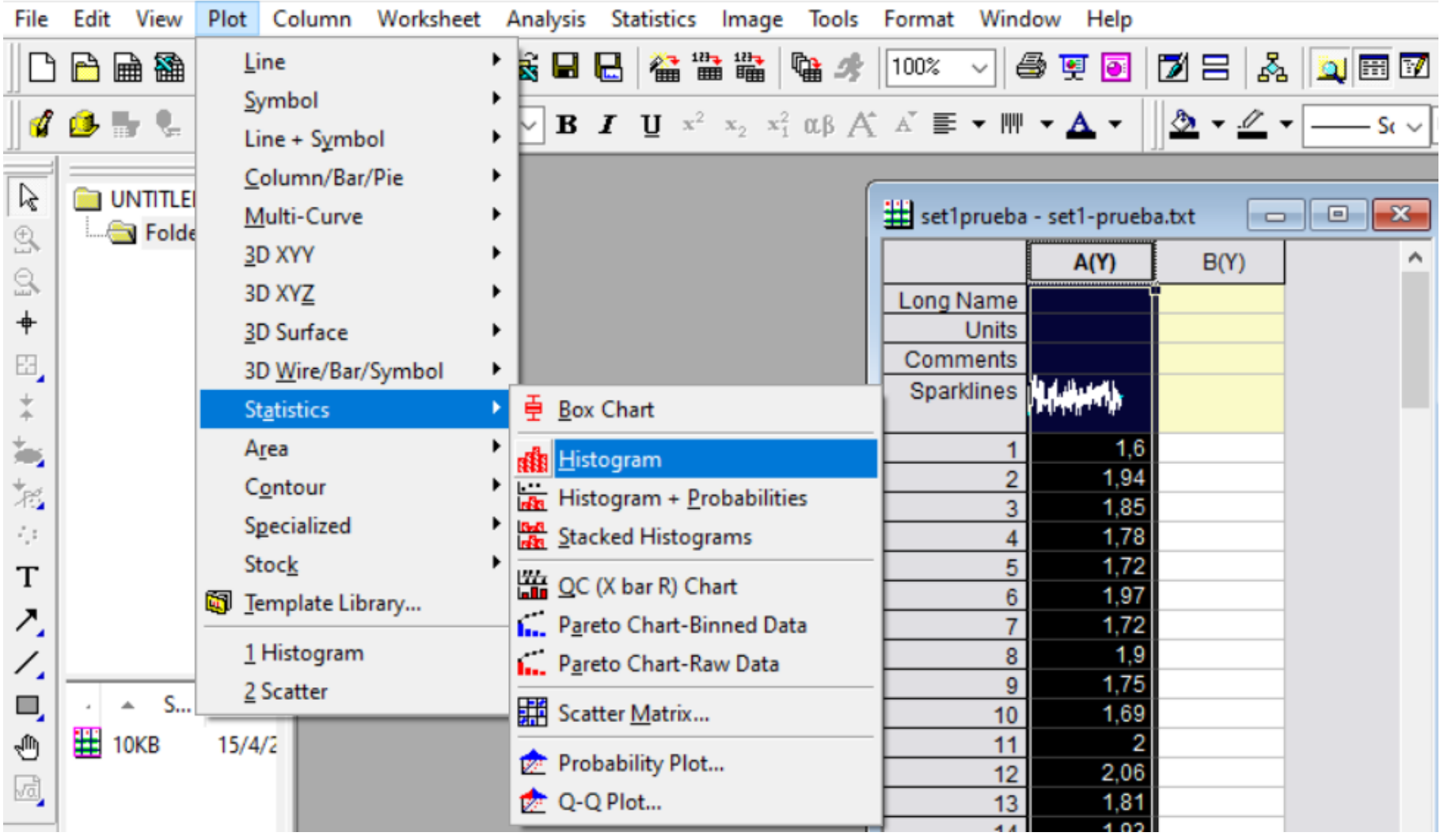

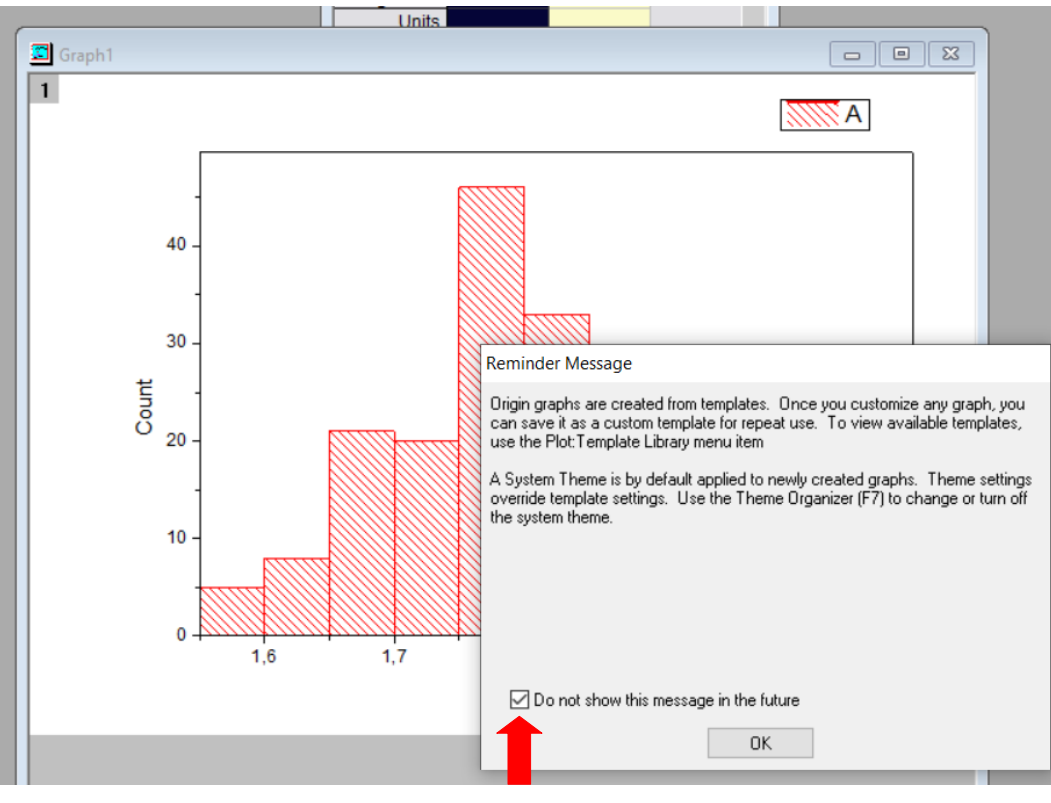

Hacemos clic en esta opción y apretamos el botón **OK**.

Éste es el histograma que Origin grafica por defecto. **Nosotros vamos a configurar los parámetros de la figura como se explica a continuación**.

En la práctica propusimos empezar graficando un histograma con 30 datos y 5 columnas.

Nuestras mediciones son tiempos correspondientes al período de un péndulo.

Vamos a calcular el **factor de clase** o **bin size** (ancho de las columnas del histograma).

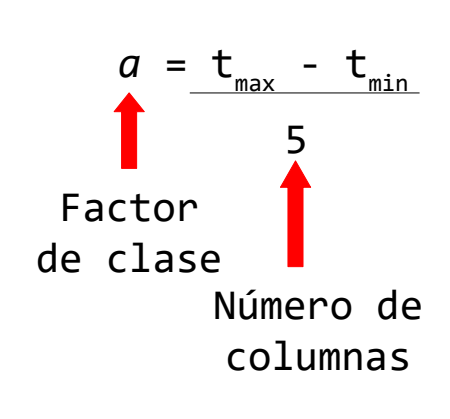

**Para que Origin tenga en cuenta todos los datos conviene elegir:**  $t_{min}$ =Minimum – resolución del cronómetro t max =Maximum + resolución del cronómetro Ejemplo: el cronómetro tiene una resolución de 0,01 s y los datos están en segundos (ver página 1).  $t_{min} = 1, 6 - 0, 01 = 1, 59$  $t_{\text{max}}$ =2 + 0,01 = 2,01 columna en segundos) *a* = 0,084 (ancho de la

Sobre el gráfico, hacer click con el botón derecho del mouse e ir a **Plot Details**

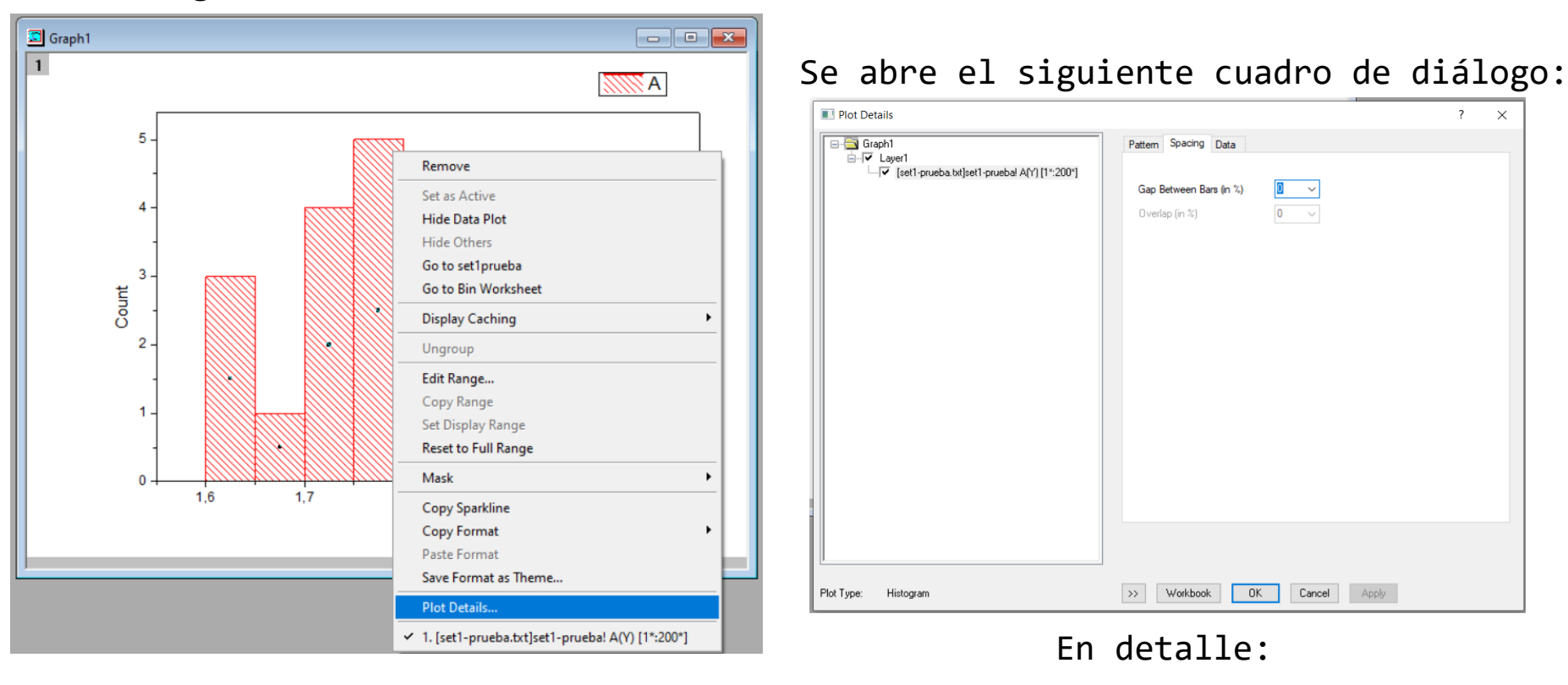

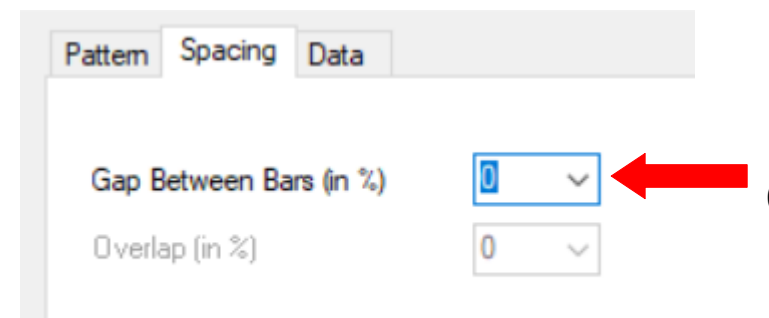

Espacio entre las barras del histograma. 0 significa que no deja espacio entre las barras.

Podemos editar el patrón del histograma. Se describen algunas opciones. Hay que ir explorando!

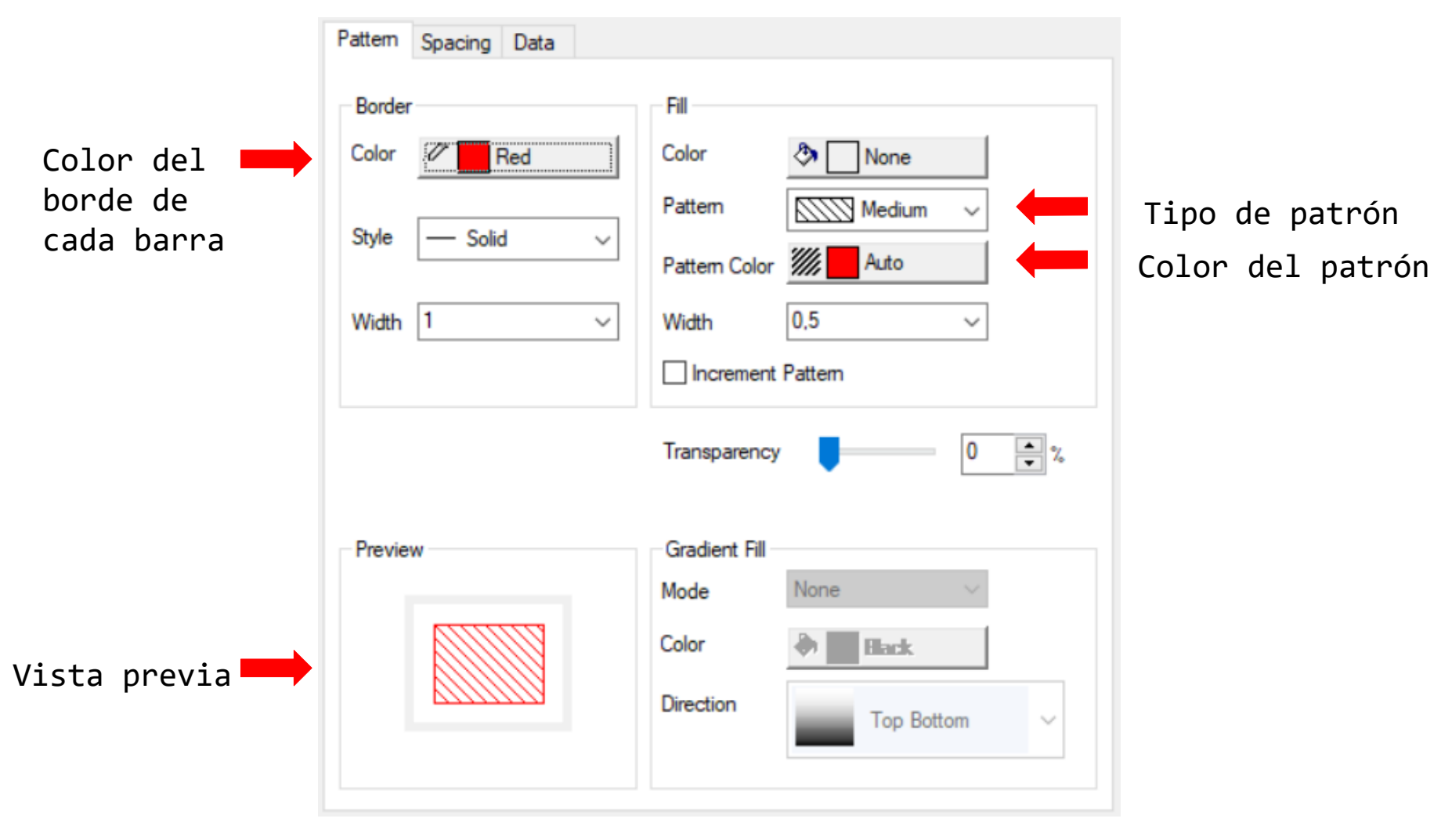

Hacer clic en cada opción para ir editando el histograma.

Acá vamos a especificar cómo queremos graficar el histograma.

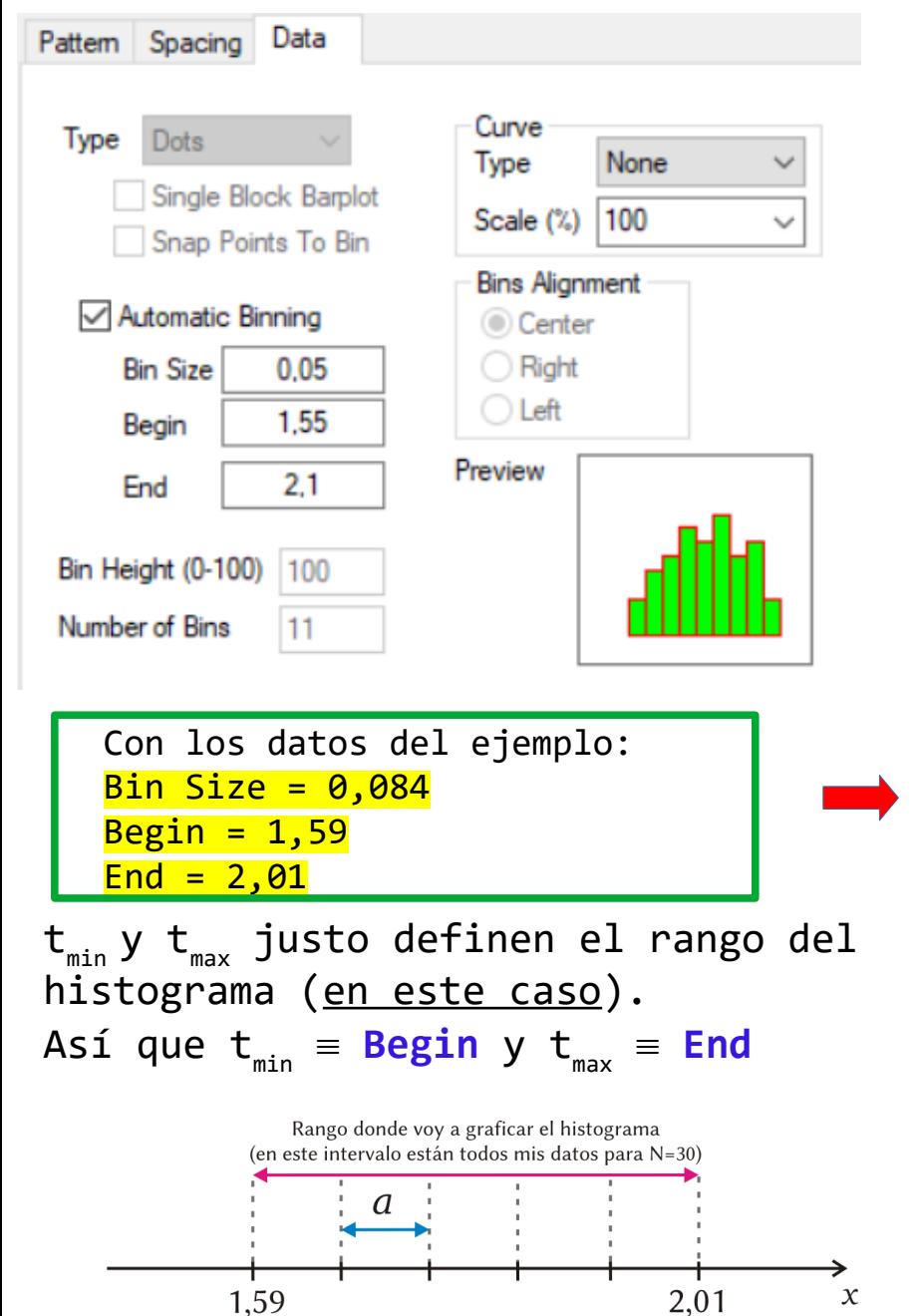

Hacer clic en **Automatic Binning** (así puedo modificar **Bin Size**, **Begin** y **End**) **Begin** y **End** definen el rango del histograma. **Bin Size** = va el factor de clase calculado (*a*).

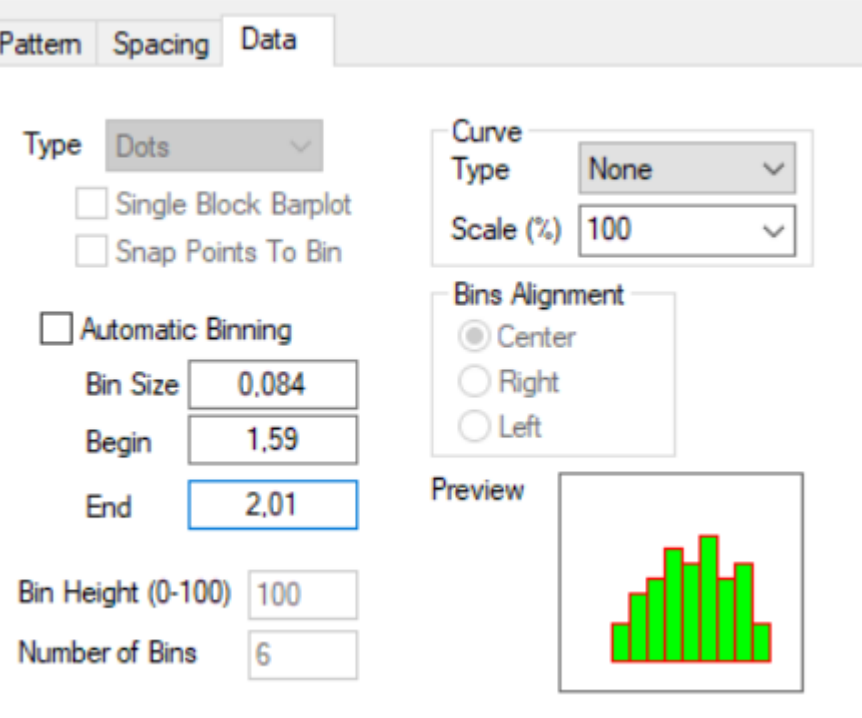

Antes

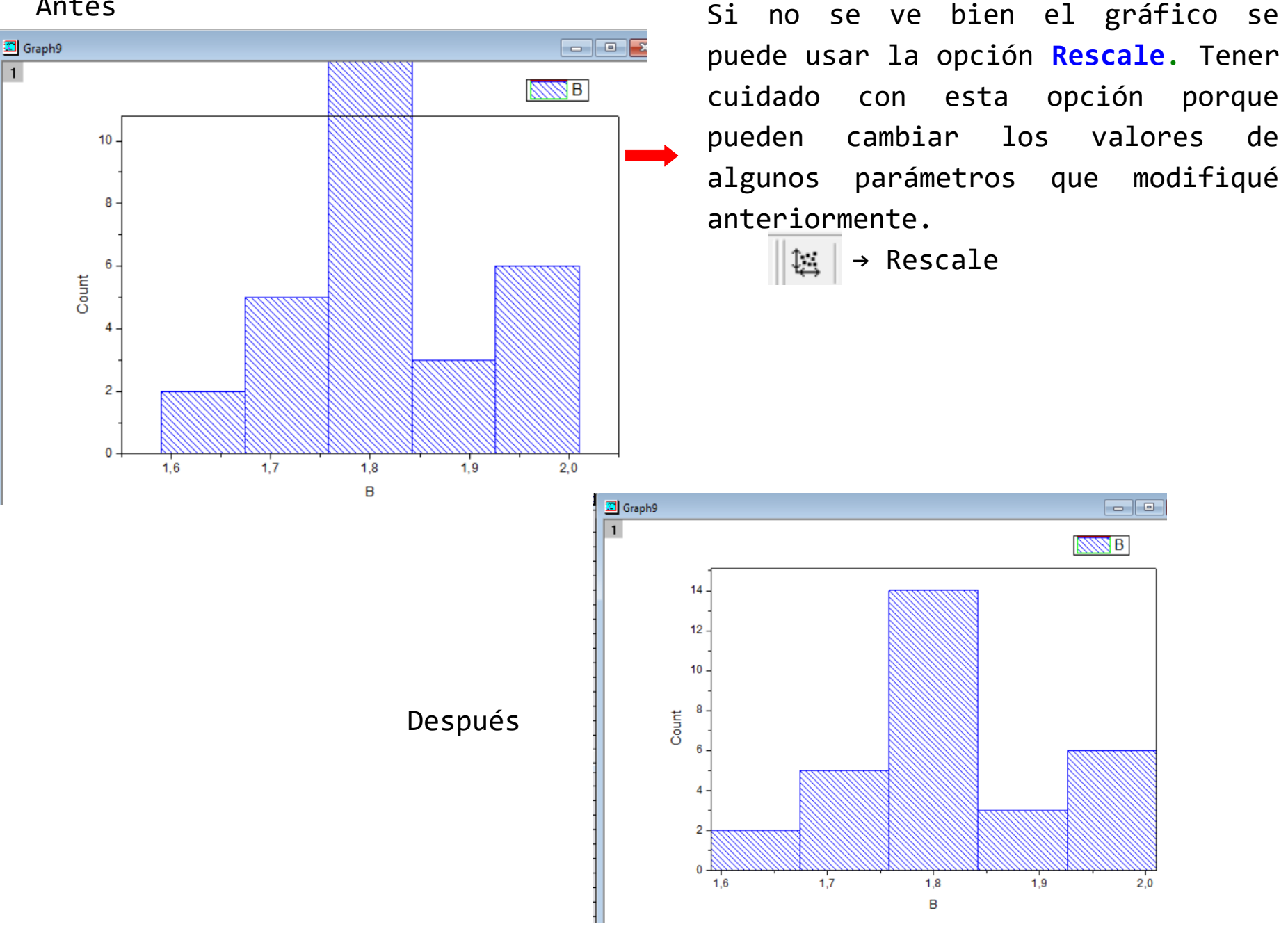

**Ahora vamos a editar los ejes**. Hacer doble clic en el eje x (sobre los números). Se abre el siguiente cuadro de diálogo.

Cada solapa nos permite editar distintas cosas del gráfico.

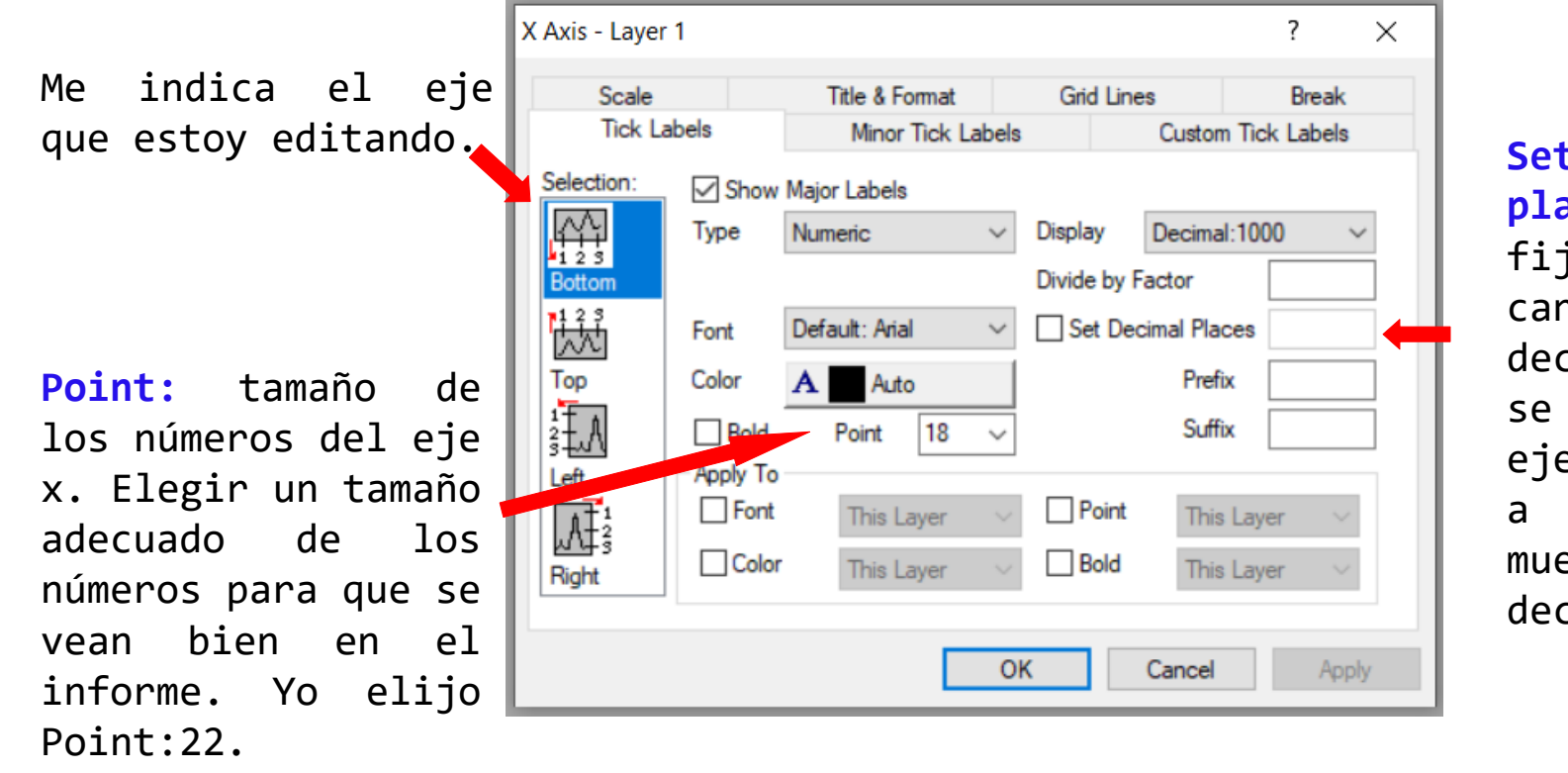

**Set decimal places**: puedo fijar la cantidad de decimales que se ven en el eje x. Yo voy a elegir que muestre 2 decimales.

Pasemos a la solapa **Scale**.

Solapa **Scale**

**Increment** = va el **Bin Size** *a*. Esta opción permite fijar el espacio entre las divisiones en el eje x.

**First Tick** = indico a partir de que valor quiero que comience a etiquetar las divisiones principales del eje x. Elijo **First Tick** = lo mismo que puse en **From**

**From** = **Begin** – β\* *a (*β un número entero. Si elijo β=1 esto significa que voy a dejar un espacio blanco del ancho del bin size al principio del gráfico *)*

(From: límite inferior del eje x)

**To** = **End** + β\* *a (*β un número entero *)*

(To: límite superior del eje x )

Con los datos del ejemplo. **From** = 1,59 - 0,084 = 1,506 (elijo β=1) **To** = 2,01 + 0,084 = 2,094 (elijo β=1)

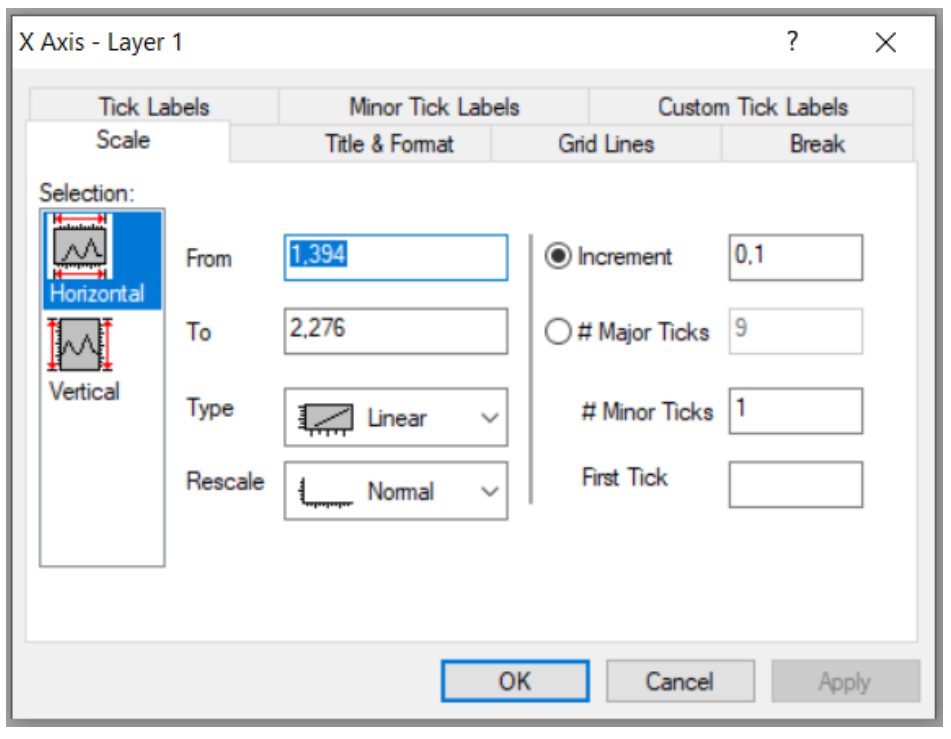

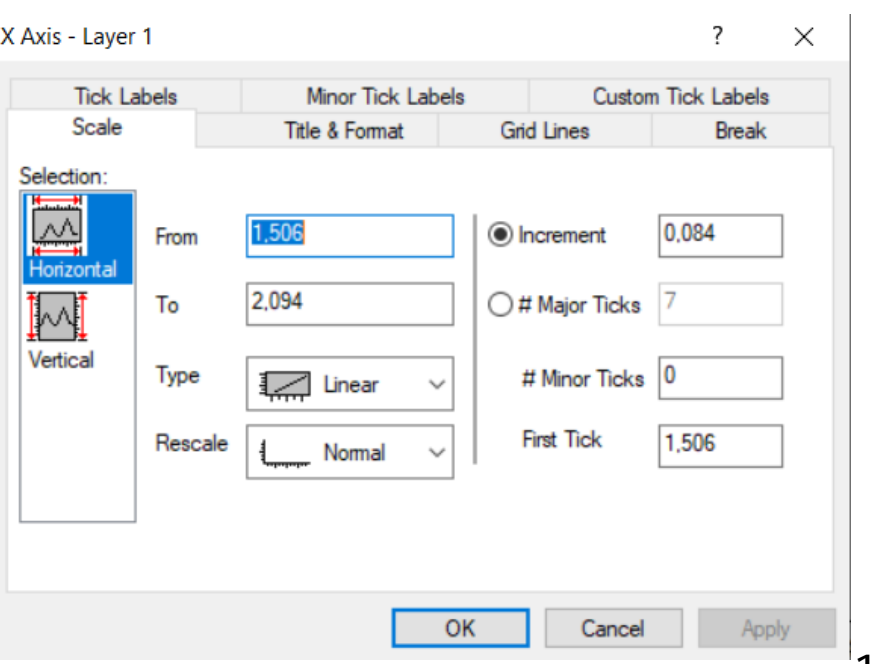

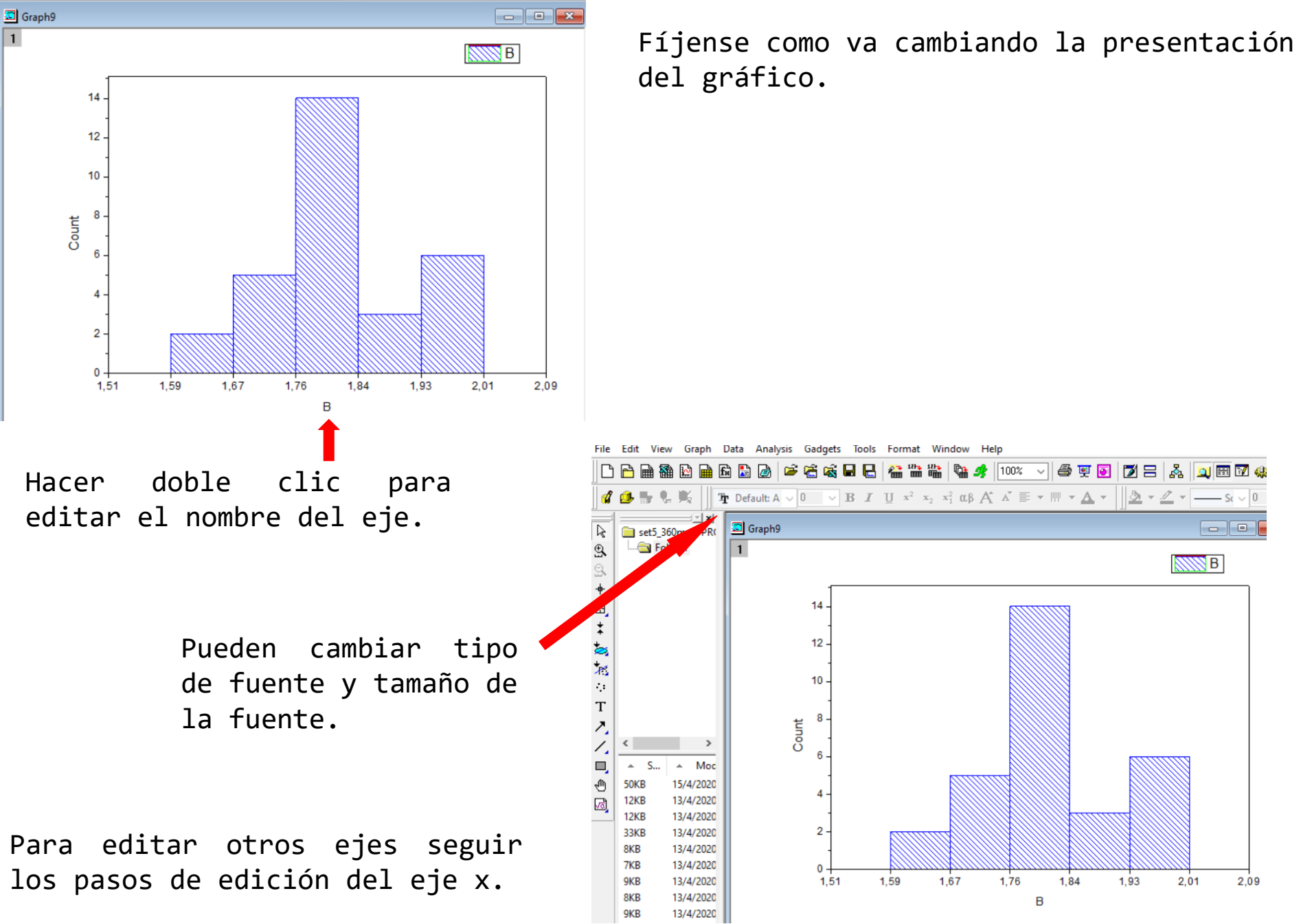

Notar que la solapa **Title&Format** me permite agregar/sacar ejes o darle un marco a la figura. Para ello hay que seleccionar (o no) la opción **Show Axis & Ticks**.

Para modificar esta leyenda hacer doble clic sobre la misma. Para eliminarla: apretar tecla **Supr** del teclado de la PC.

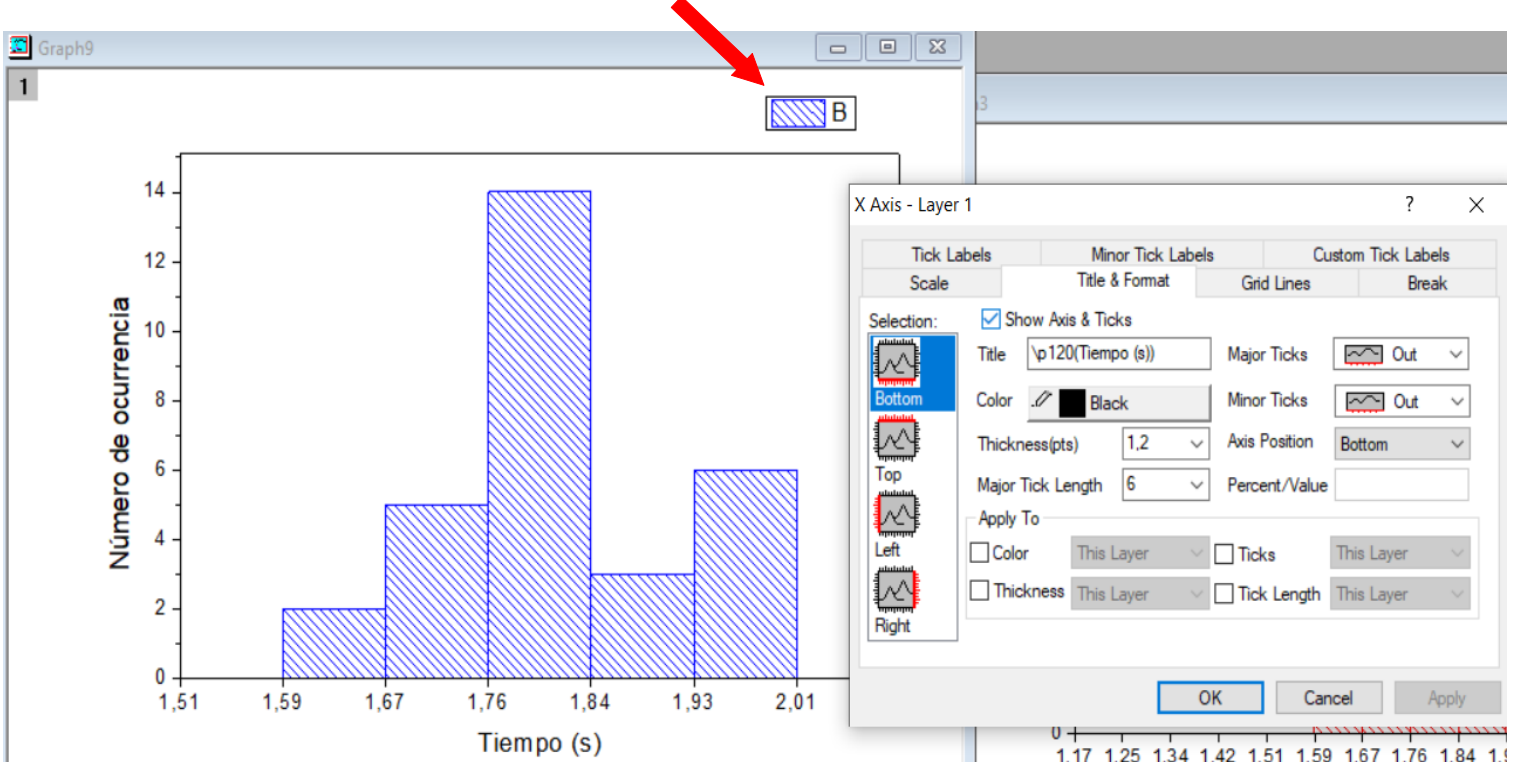

Ahora vamos a exportar el gráfico para incluirlo en el informe.

#### $\Box$  New...  $Ctrl + N$  $12 - 12 -$ Ы Open...  $Ctrl + O$  $\mathbb{B}$  *I* U  $x^2$   $x_2$   $x$ Open Excel...  $Ctrl + E$ Append... ly. Close 头 Save Project  $Ctrl + S$ Save Project As... ╄ 80 E, Save Window As... Save Template As... ŧ 70 3 Save Project As Analysis Template... ×G  $Ctrl + P$ Print... þ. **Print Preview** 60  $\Gamma$ Page Setup... cia λ  $\blacktriangleright$ Import  $1$  <Last used> t, **Export Graphs** Batch Processing... E, Open Dialog... D Recent Imports ٠ O 40 a) မီ **Recent Exports** ٠  $\blacktriangleright$ nero **Recent Books** 30 Recent Graphs ٠ **December Description** Extensión del archivo de la 1 imagen. Yo eligí JPG.

Indicar donde va a grabar la imagen. Yo lo cambié para que grabe en el escritorio.

2

3

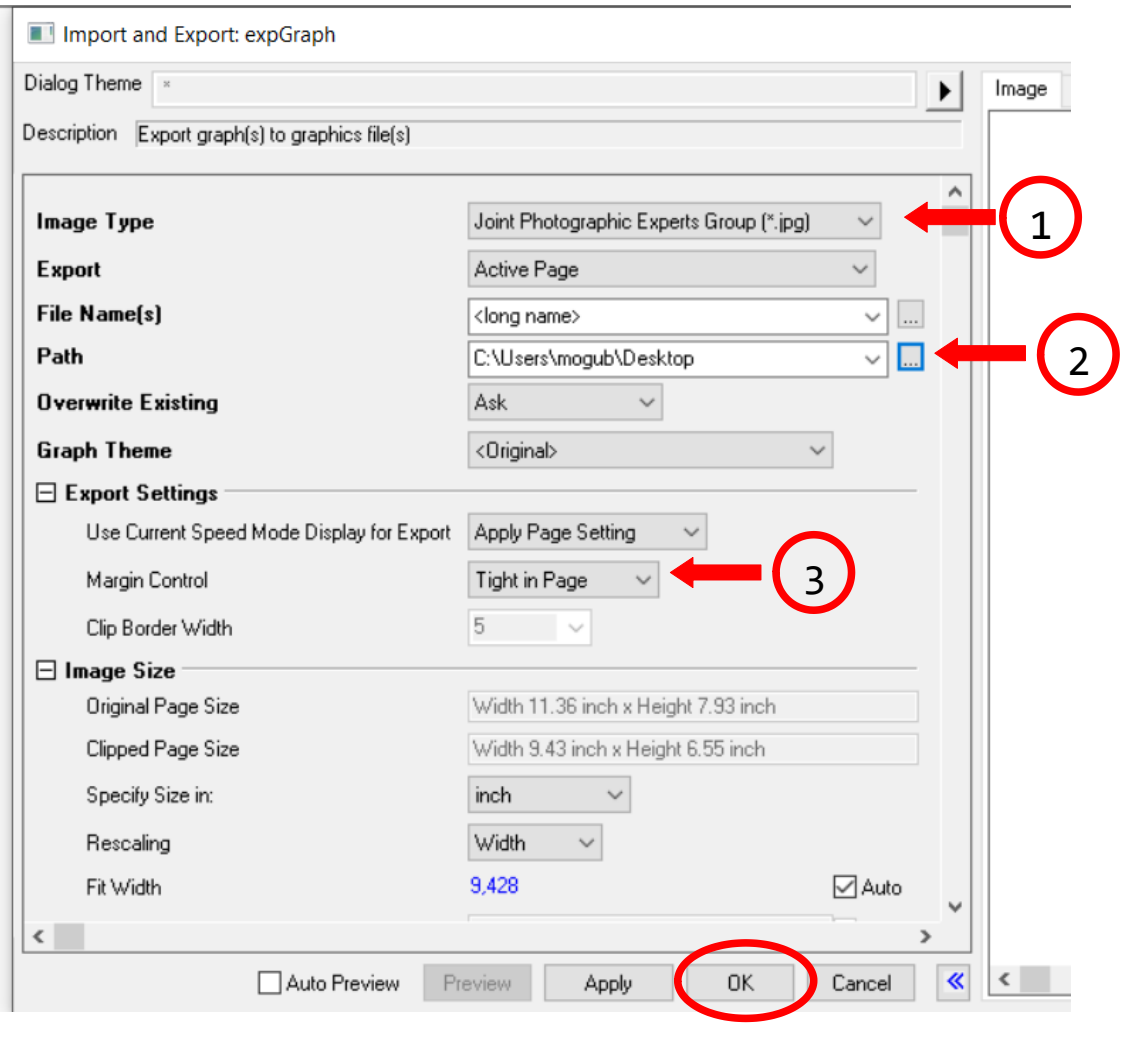

Conviene usar esta opción (**Tight in Page**). Así no quedan espacios blancos alrededor de la imagen que luego compliquen la edición del informe.

# Vamos a **File** > **Export Graphs** > **Open Dialog**

Si exportamos el gráfico tenemos una imagen de buena calidad. Además podemos elegir el formato que necesitemos.

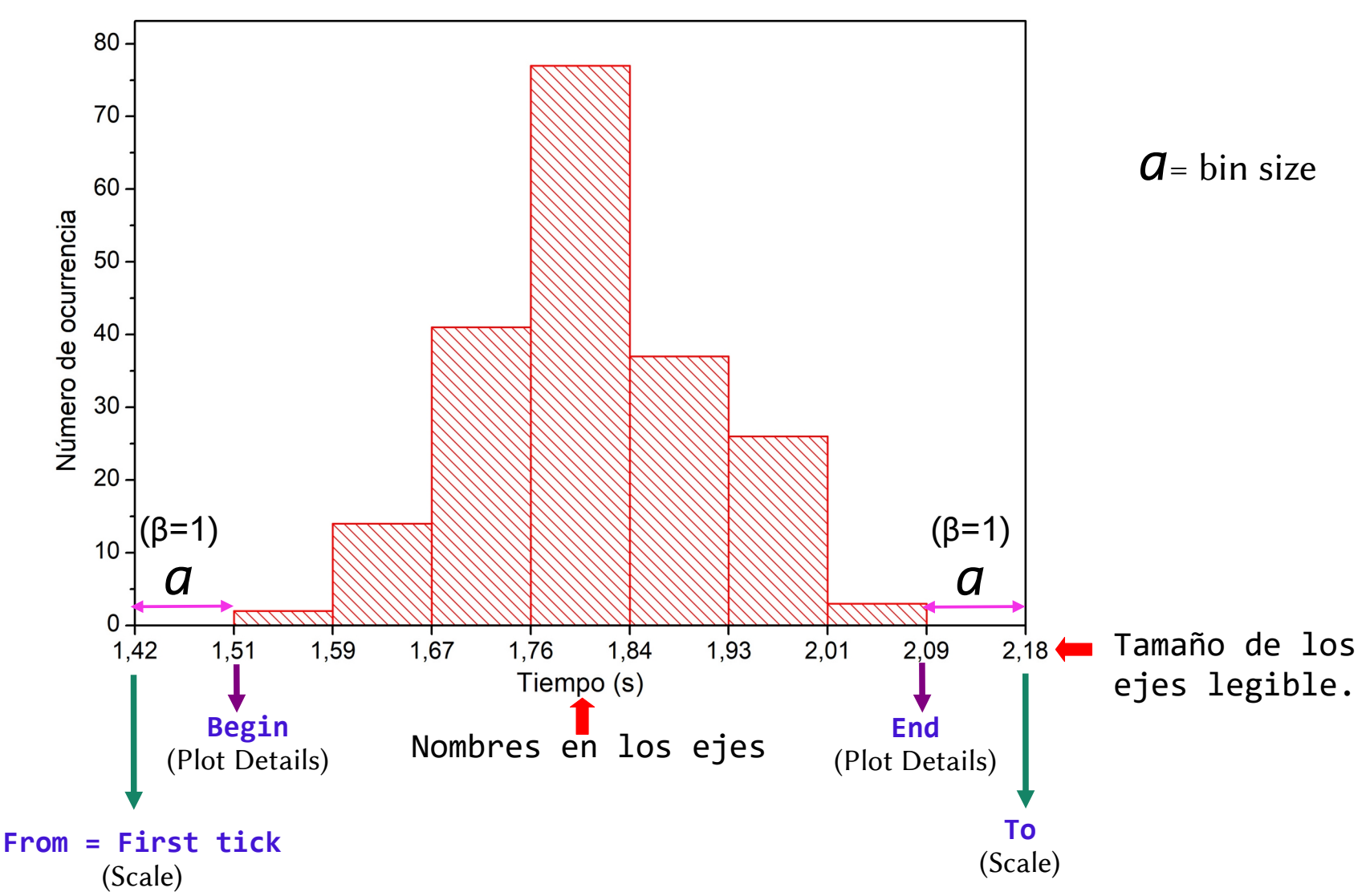

La ubicación de las marcas en los ejes aportan información al mirar la figura.